# **Managing Database Connections**

**Table of Contents** 

- Table of Contents
- Overview
- Creating a New Database in PostgreSQL
- Connecting to an Existing Database
- Creating Tables and Columns
  - Creating Tables
  - Creating Columns
- Quick Start Video

#### Overview

Almost all Servoy applications utilize a database to store user data and application metadata. Servoy can connect to any database that has a JDBC driver available. Servoy provides a database, PostgreSQL, for you if you do not already have a database management system (DBMS).

## Creating a New Database in PostgreSQL

In Servoy Developer, you may create a new PostgreSQL database from the Solution Explorer tree.

- 1. In the Servoy Developer Solution Explorer tab, expand the Database Servers node (under Resources) and right click on any PostgreSQL database (all the example databases provided by Servoy are PostgreSQL) to show the popup menu.
- 2. Select Create PostGreSQL Database.
- 3. Enter a name for the database in the dialog window.
- 4. A dialog will appear as the database is being created.
- 5. Another dialog will alert you that the creation is finished. Click OK.

### Connecting to an Existing Database

You may also connect to an existing database in Servoy Developer.

- 1. Determine the JDBC driver required for making connections to your database. You can find the proper driver normally from the DBMS manufacturer/documentation; another source that may help is the Servoy Forum as other developers have possibly used your database with Servoy.
- 2. Install the driver by placing the .jar file in the application\_server/drivers folder in your Servoy installation folder.
- 3. Restart Servoy Developer.
- 4. Create a new Database Server connection by right clicking on Database Servers node (under Resources) and selecting New Server. A submenu will provide choices of different popular database choices that will fill in some of the connection information to make setup easier, or you may choose empty.

## ▲ NOTE

Even though a database is listed here, you must still install a driver in the drivers folder in order to connect to the database.

5. Fill in the Server Name, User Name, Password, URL, and Driver for your database. You can find the correct values for the URL and Driver from your database documentation, or suggested values will be already entered if you selected your database in the New Server menu.

## ▲ NOTE

The user account should be of administrator level so you have full access to database objects in Servoy.

- 6. Save the tab by clicking the save button in the toolbar or using Ctrl-S to save the tab.
- 7. Your database should now appear in the Database Servers list.

#### Creating Tables and Columns

It is best practice to create your data model (tables, primary keys, foreign keys, and fields) before you create your solution. You can create objects in the database with database tools built to administer the database, or you may create objects within Servoy Developer.

#### **Creating Tables**

To create a table in Servoy Developer:

- 1. Right click on the database name in the Database Servers node and select Create Table OR With the database name selected, click on the create table button in toolbar of the list view in Solution Explorer.
- 2. A dialog will ask for the name for a new table. Enter the name and click OK.
- 3. The table editor view will appear allowing new columns to be entered.

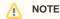

When a new table is created, Servoy will add a column in the table editor for the primary key. All tables used in Servoy must have a primary key or a row identifier.

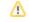

## Creating Columns

## To create columns in Servoy Developer:

- Open the table editor by selecting the database server in the Solution Explorer and doing one of the following in the list view:

   a. Double clicking on the table name.

  - b. Right clicking on the table name and selecting Edit table/view.c. Select the table and click on the edit table button in the list view toolbar.
- The table editor will appear allowing editing of the columns for the table.
  To add a column, click on the Add button. Change the name from "type here" to your desired name, the column type, and size (if applicable). Be sure to save when finished.
- 4. To remove a column, click on the Remove button.

**Quick Start Video**